# SCHOLARONE MANUSCRIPTS™ **REVIEWER GUIDE**

 $\bullet$ 

# **TABLE OF CONTENTS**

Select an item in the table of contents to go to that topic in the document.

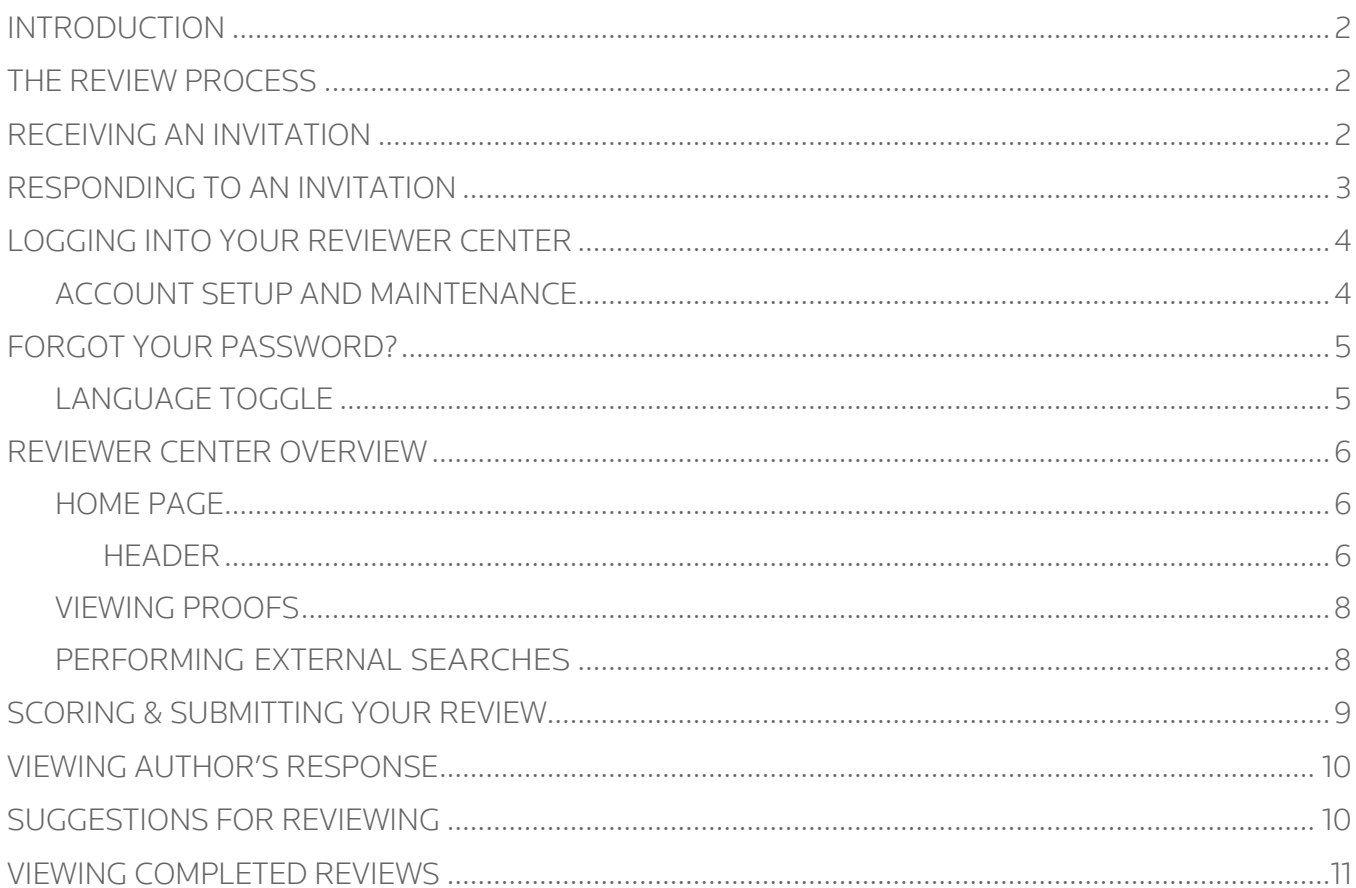

 $\bullet$ 

 $\bullet$ 

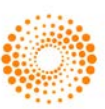

.....

 $\bullet$ 

## <span id="page-1-0"></span>INTRODUCTION

As a Reviewer of a manuscript, your input is a crucial part of the peer review process. This guide is intended to give an overview of the Reviewer Process in *ScholarOne Manuscripts*.

## <span id="page-1-1"></span>THE REVIEW PROCESS

The steps below are the high-level steps in the review process. This document will describe each of these steps in detail.

- Receive Invitation to review
- Accept Invitation
- Review Manuscript
- Complete Review online
- Submit Review

# <span id="page-1-2"></span>RECEIVING AN INVITATION

As a reviewer, you will be notified by e-mail of an invitation to review a manuscript. Text of the e-mail can be customized so its appearance may vary by journal.

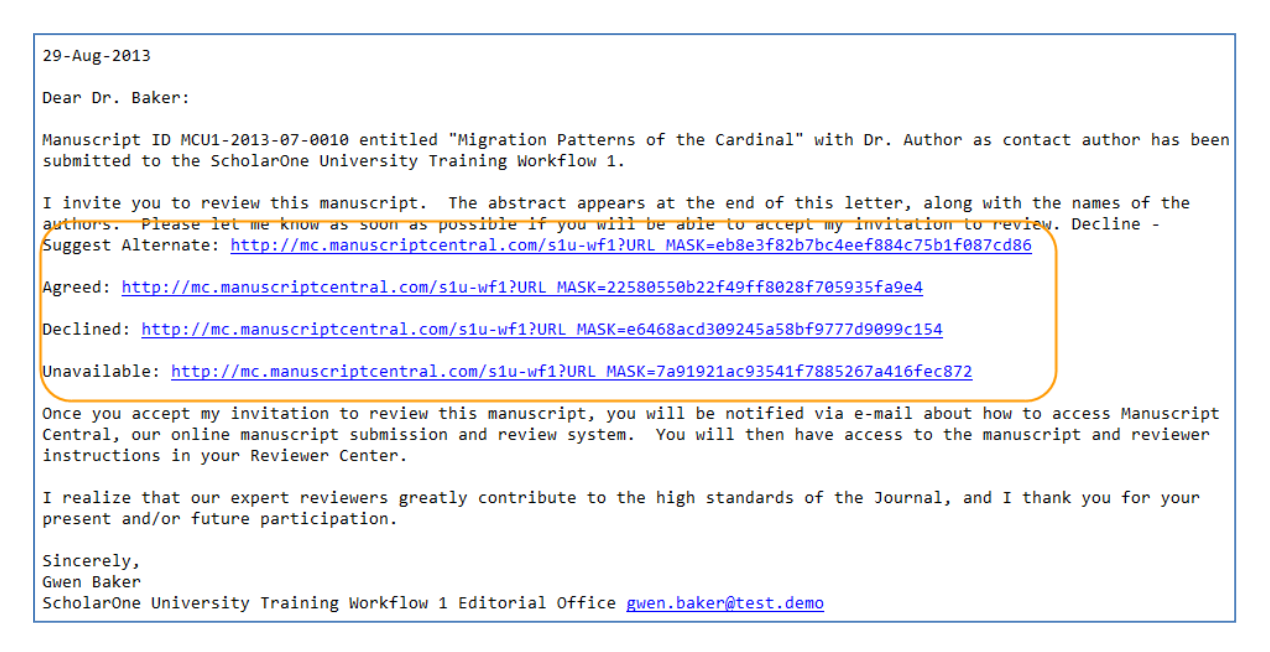

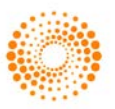

# <span id="page-2-0"></span>RESPONDING TO AN INVITATION

The e-mail might come embedded with hyperlink invitation responses. Selecting the appropriate hyperlink sends the response to the journal and updates the system with your response.

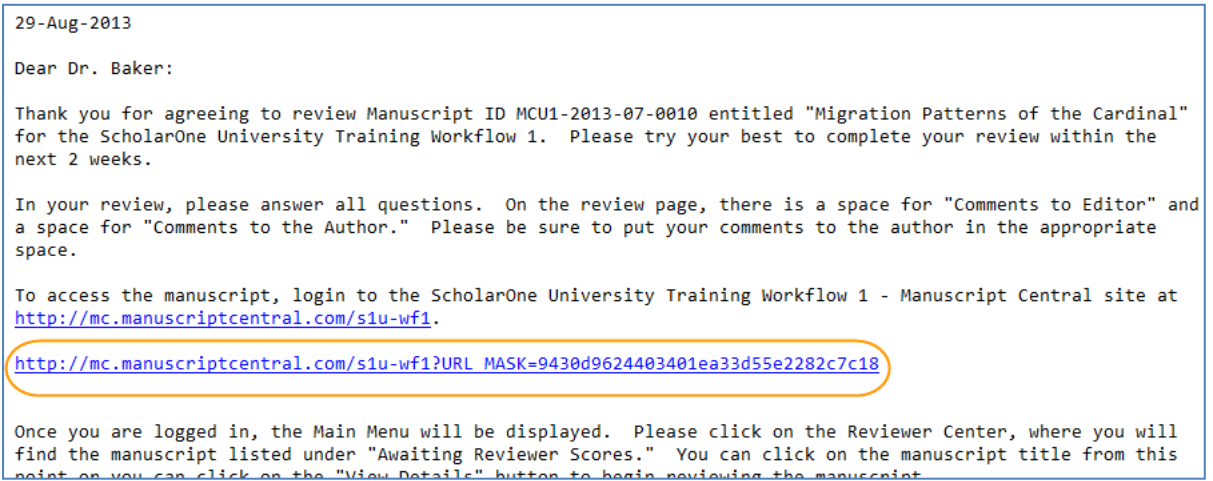

If you select the Agreed hyperlink, you will be sent an additional e-mail that contains a link to your reviewer center. Click the link to begin your review.

Note: If the e-mail does not come with embedded response links, you will need to reply via e-mail.

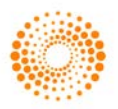

# <span id="page-3-0"></span>LOGGING INTO YOUR REVIEWER CENTER

Each ScholarOne Manuscripts journal site has a unique Web address (URL). Typically, you are given that address in the invitation or invitation-response e-mail sent by the journal. If the URL is hyperlinked, simply select the linkwithin the e-mail. You can also enter the web address in the address field of your browser and press the Enter keyon your keyboard. The journal's Log In page is displayed.

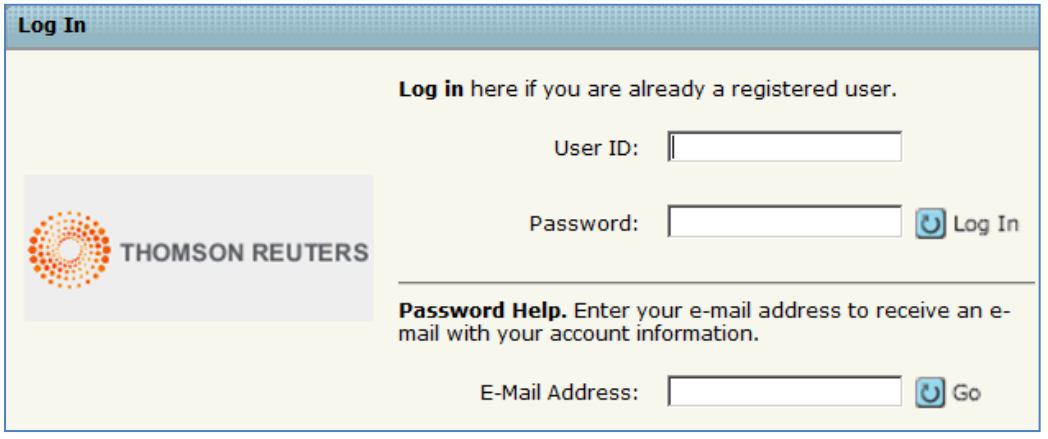

## <span id="page-3-1"></span>ACCOUNT SETUP AND MAINTENANCE

Your account on the journal's *ScholarOne Manuscripts* site may be created in one of two ways.

- The journal may create your account and e-mail you instructions on how to login.
- Some journals may include account information along with the invitation to review. If you do not receive your account details, please check instructions on how to obtain your password.

To keep your account information current, click on your name and select the section you need to update.

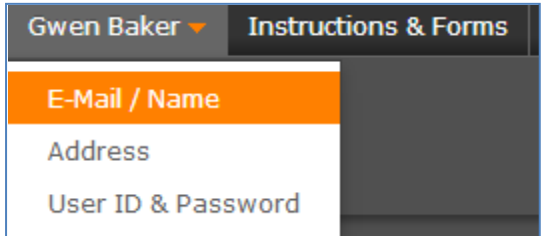

NOTE: You can also change your User ID and password here.

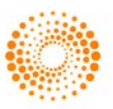

# <span id="page-4-0"></span>FORGOT YOUR PASSWORD?

If you forget your password, enter your E-mail Address in the Password Help field and select the GO button. The system will send you an e-mail containing your account details or instructions on how to reset your password.

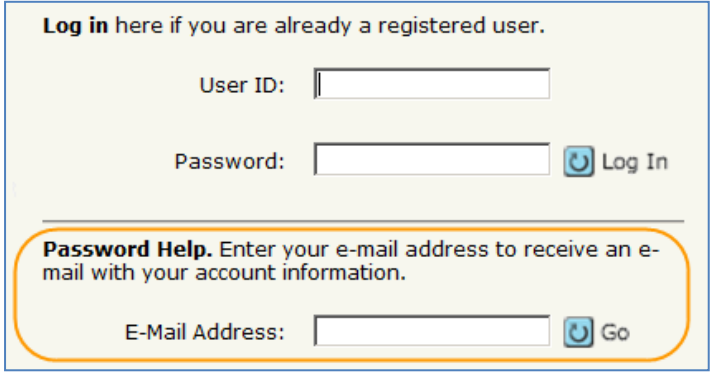

## <span id="page-4-1"></span>LANGUAGE TOGGLE

Language toggle allows you to switch the display from the default language of English to another language. If configured for your site, you will find the language toggle located on the header at the top of the screen. Current languages available are French, Chinese and Japanese.

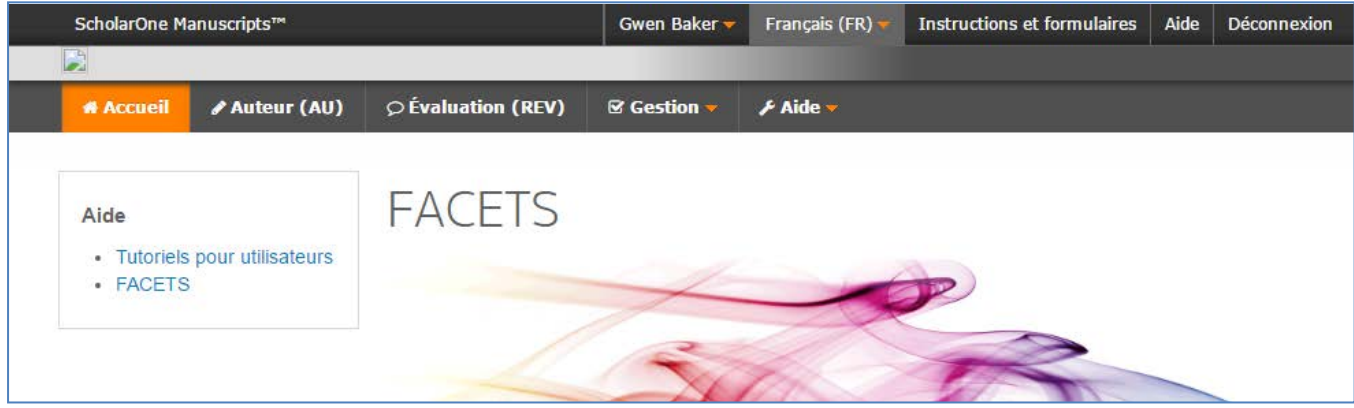

Note: All uploaded documents and end-user supplied text will not toggle and will be displayed in the language entered by the user.

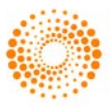

# <span id="page-5-0"></span>REVIEWER CENTER OVERVIEW

## <span id="page-5-1"></span>HOME PAGE

The Home Page contains top-level navigation based upon roles. You will only see the roles you have permissions to. It also contains side navigation to your different publications (if applicable).

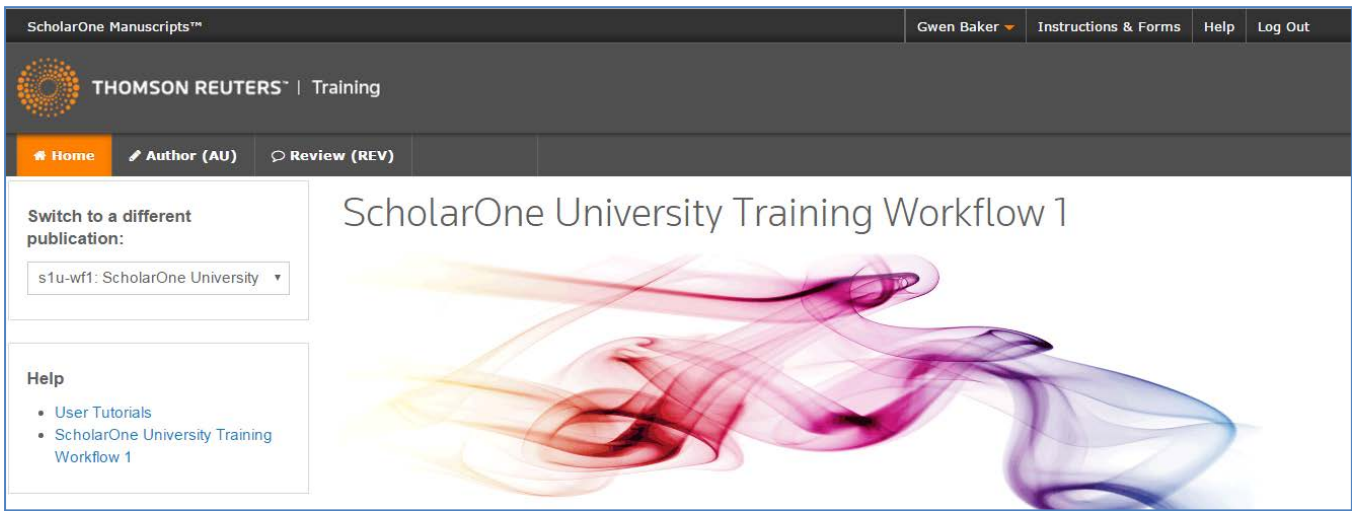

The Home page contains many convenient navigation features as well as site-specific information and images.

#### <span id="page-5-2"></span>**Header**

Quick Links: Access the following functions:

- Your user name click to edit your account
- Instructions & Forms– journal-specific instructions for users and any journal-specific forms required for the peer review process; Admins see the screens for editing the page
- Help links you to various help functions
- Log Out

#### Journal Logo

Top-Level Menu: Access the role-specific centers and functions through this menu. Users see only centers they have access to. Some centers, such as Admin and Editor, are grouped together under a heading with a drop-down list. This menu is displayed wherever you are working in the system to allow you to easily move between functions.

Left menu: Access options to switch to another journal (if configured) and links to help and documentation.

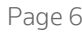

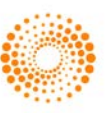

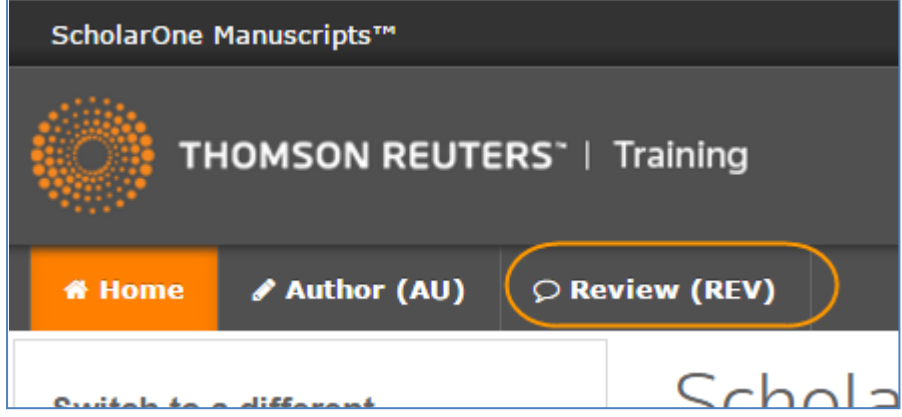

Select Review to begin your assignment.

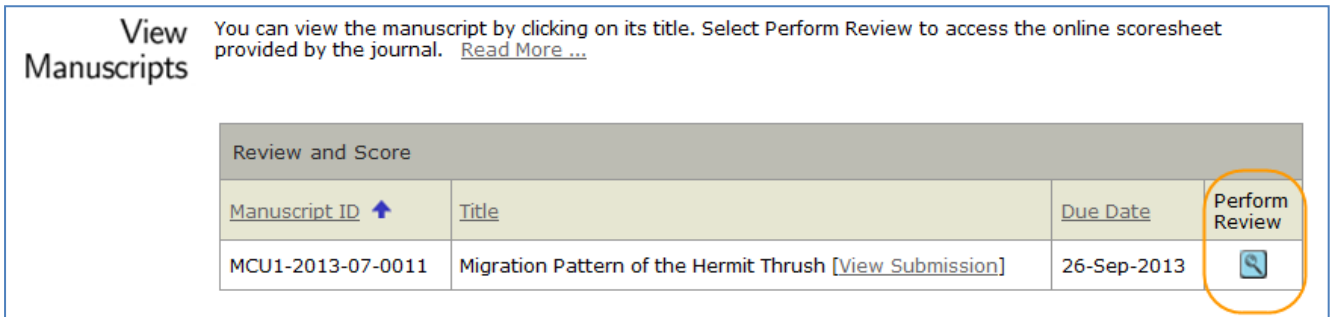

Locate the paper in the Review and Score section, and select the Perform Review button to view the review form.

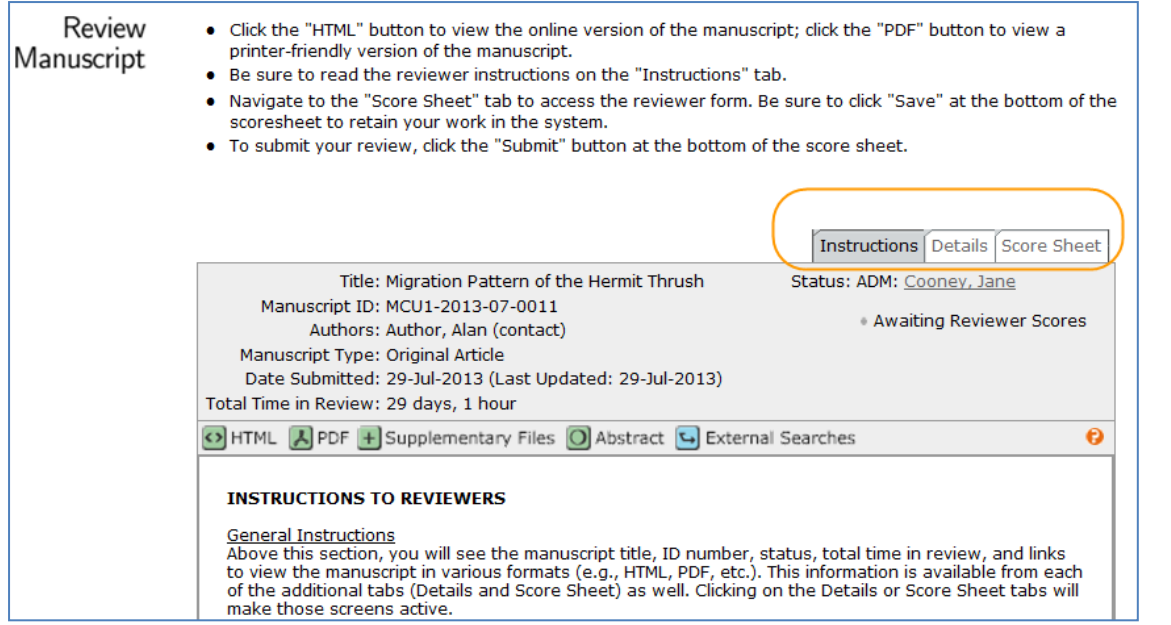

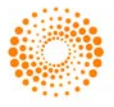

There will be three tabs to aid in reviewing and scoring the manuscript.

- Instructions: View journal-specified instructions
- Details: View manuscript details and version history for the submission
- Score Sheet: Complete your review

#### <span id="page-7-0"></span>VIEWING PROOFS

In order to review the manuscript, you will need to view one of the proofs. Select the HTML or PDF button on the header. In most cases the journal allows you to view both, along with the abstract. Other files are available based on journal preferences.

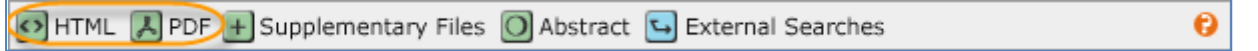

### <span id="page-7-1"></span>PERFORMING EXTERNAL SEARCHES

Selecting the External Searches button allows you to search external databases such as PubMed, HighWire, Google, Web of Science, etc. for the author, title, keywords and more. This may be useful to find similar or related papers.

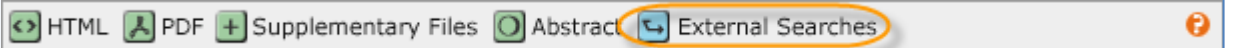

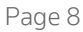

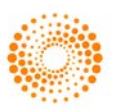

# <span id="page-8-0"></span>SCORING & SUBMITTING YOUR REVIEW

Select the Score Sheet tab to review and score the manuscript. The format varies by journal and may include journal-specific questions, a recommendation field, comments to the author, comments to the editor, and the ability to attach files.

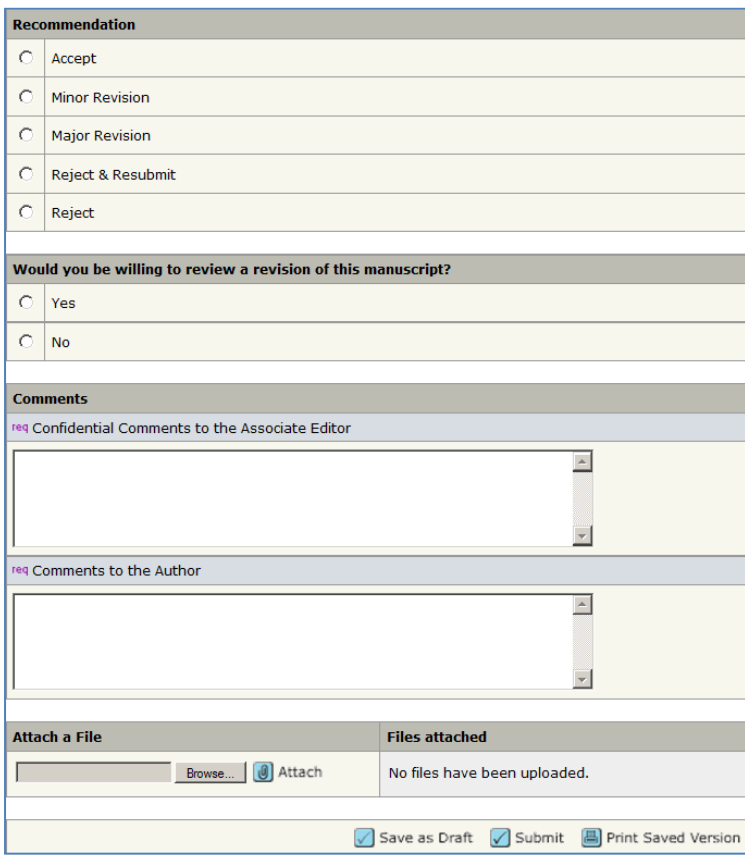

NOTE: Any fields marked with a red "**req**" symbol require an answer before you can submit the score sheet.

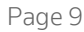

# <span id="page-9-0"></span>VIEWING AUTHOR'S RESPONSE

On revised manuscripts you will be able to view the author's response to the decision letter.

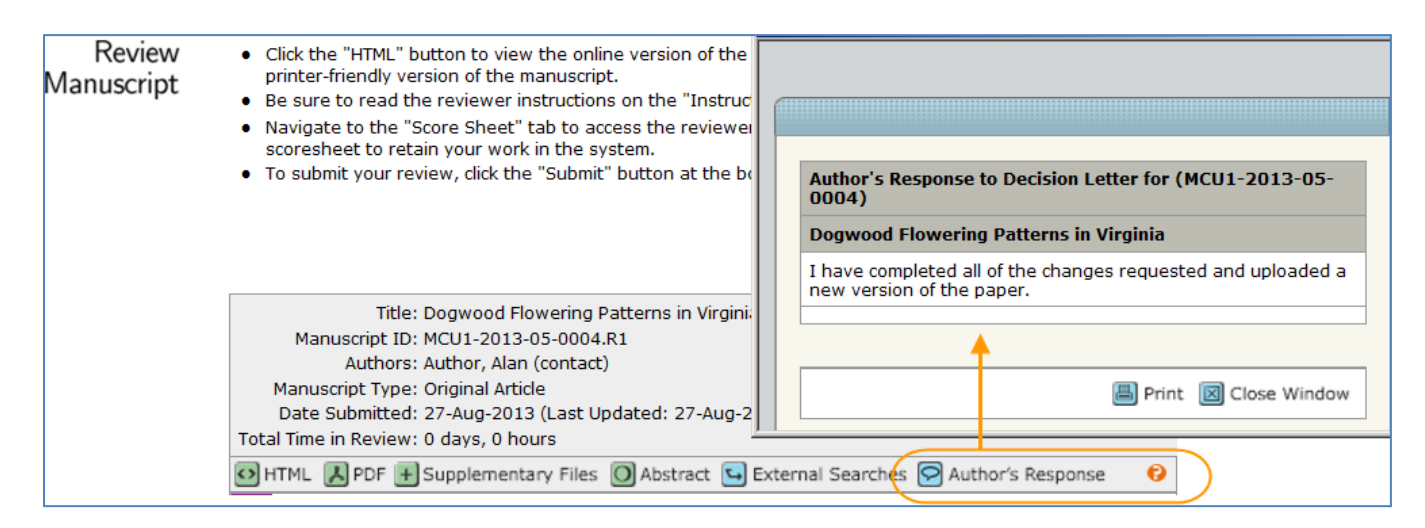

Click the Author's Response button to access the response information.

# <span id="page-9-1"></span>SUGGESTIONS FOR REVIEWING

Save your work often! ScholarOne Manuscripts times out after periods of inactivity.

Periods of typing free text are considered periods of inactivity. Be sure to select Save as Draft frequently when you are entering your review to avoid timing out.

We recommend that, if you cut and paste your comments, use a plain text editor such as WordPad or Notepad.

Be sure to not include your name in any comments you make to the author as many sites are conducting a blinded review process.

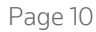

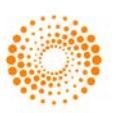

# <span id="page-10-0"></span>VIEWING COMPLETED REVIEWS

After submitting your review, you can access your completed review in the Scores Submitted section of the View Manuscripts Page.

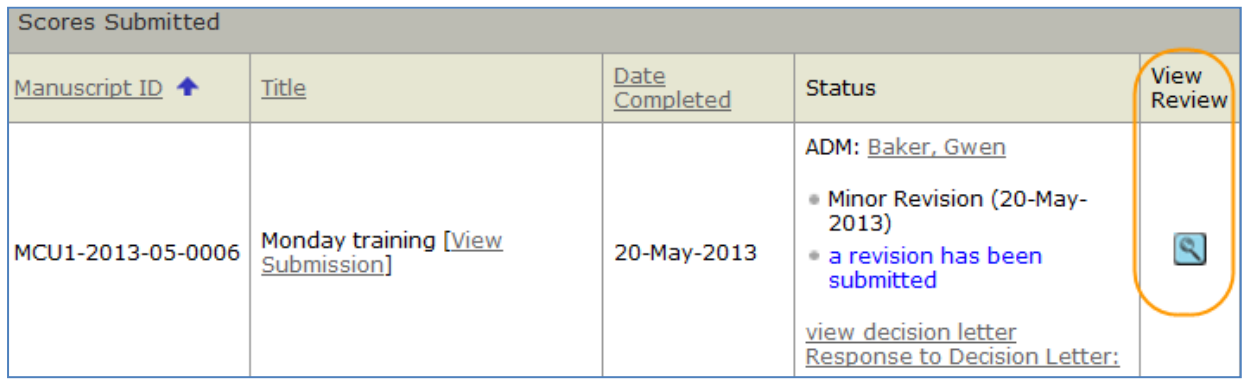

Click the View Review button. This section lists those manuscripts for which you have submitted reviews. You can view the following information.

- Manuscript ID: The journal's system-generated identification number.
- Title: Includes a link to view a PDF version of the manuscript.
- Date Completed: Date review was sent back to the journal.
- Status: This column displays current status in the peer review process and, if allowed by the journal, hyperlinked names for e-mail correspondence.

NOTE: Based on the journal's configuration, links to view the Decision Letter and the Author's Response to Decision Letter may also display.

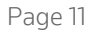

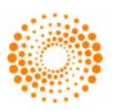

#### **SCHOLARONE®**

ScholarOne, a Thomson Reuters Business, provides comprehensive workflow management systems for scholarly journals, books, and conferences. Its web-based applications enable publishers to manage the submission, peer review, production, and publication processes more efficiently, increasing their profile among authors, decreasing timeto-market for critical scientific data, and lowering infrastructure costs. ScholarOne offers workflow solutions for the submission and review of manuscripts, abstracts, proceedings, books, grants & awards, and production. Supporting over 365 societies and publishers, over 3,400 books and journals, and 13 million users, ScholarOne is the industry leader.

#### FIND OUT MORE ABOUT SCHOLARONE

To learn more, visit www.scholarone.com or contact the office nearest you.

#### Science Head Offices

#### Americas

ScholarOne +1 434 964 4000 Philadelphia +1 800 336 4474 +1 215 386 0100

### Europe, Middle East, and Africa

London +44 20 7433 4000

#### Asia Pacific Singapore +65 6775 5088 Tokyo +81 3 5218 6500

For a complete office list visit: science.thomsonreuters.com/contact

Copyright ©2016 Thomson Reuters All rights reserved

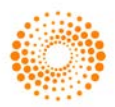